# TUTORIEL PORTAIL CAPTIF

## PFSENSE

### Qu'est ce qu'un portail captif ?

Un portail captif est une structure permettant un accès rapide à Internet. Lorsqu'un utilisateur cherche à accéder à une page Web pour la première fois, le portail captif capture la demande de connexion par un routage interne et propose à l'utilisateur de s'identifier afin de pouvoir recevoir son accès.

Cette demande d'authentification se fait via une page Web stockée localement sur le portail captif grâce à un serveur HTTP. Ceci permet à tout ordinateur équipé d'un navigateur HTML et d'un accès WiFi de se voir proposer un accès à Internet. La connexion au serveur est sécurisée par SSL grâce au protocole HTTPS, ce qui garanti l'inviolabilité de la transaction.

Les identifiants de connexion (identifiant, mot de passe) de chaque utilisateur sont stockés dans une base de données qui est hébergée localement ou sur un serveur distant.

Une fois l'utilisateur authentifié, les règles du Firewall le concernant sont modifiées et celuici se voit alors autorisé à utiliser son accès pour une durée limitée fixée par l'administrateur. A la fin de la durée définie, l'utilisateur se verra redemander ses identifiants de connexion afin d'ouvrir une nouvelle session

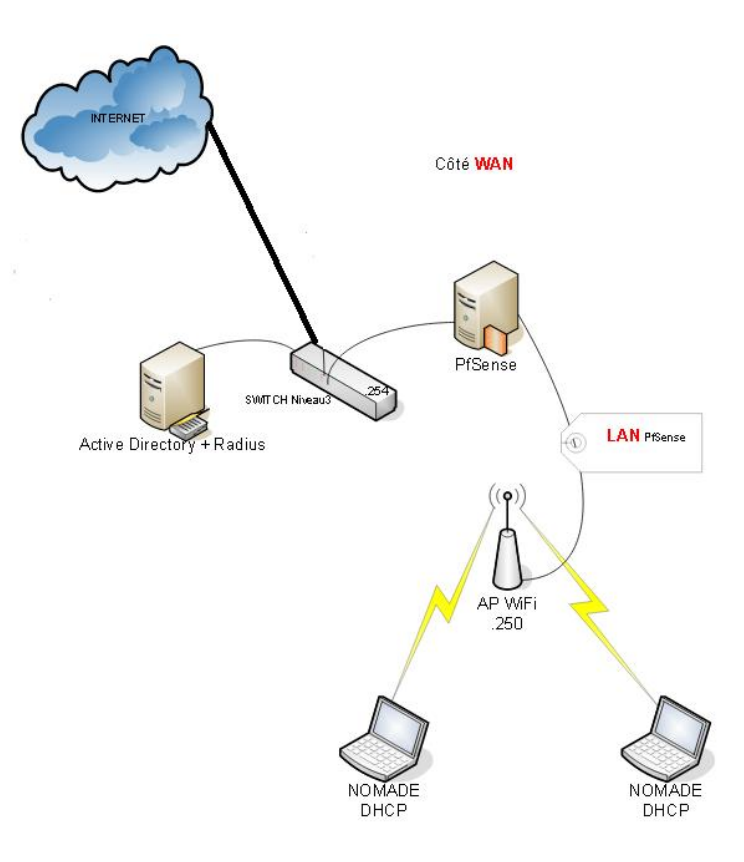

#### • Installation de PfSense

Après avoir récupérer votre matériel l'installation peut commencer. A noter qu'il est impossible d'installer Pfsense sur un disque contenant une partition Fat16/32, NTFS ou autres. Le disque dur devra être formaté pendant l'installation. Nous avons effectué l'installation décrite si dessous sur un logiciel appelé VMware. Ce logiciel nous permet de créer des ordinateurs virtuels et de les relier par réseaux virtuels.

Passons maintenant à l'installation de PfSense. Il existe 2 façons de faire marcher le portail captif : - sur le disque dur

- via un Live CD

Cette dernière solution est très rapide et efficace. Le chargement se fait automatiquement ainsi que sa configuration. Mais elle possède tout de même des inconvénients : Chargement long Configuration stockée sur disquette (les disquettes sont peu fiables) Impossibilité d'ajouter des "packages" (logiciels), on ne peut pas toucher à la structure du CD. Nous avons donc utilisé le Live CD pour comparer les différents portails captifs, mais pour une implantation dans un réseau, il vaut mieux l'installer sur un disque dur.

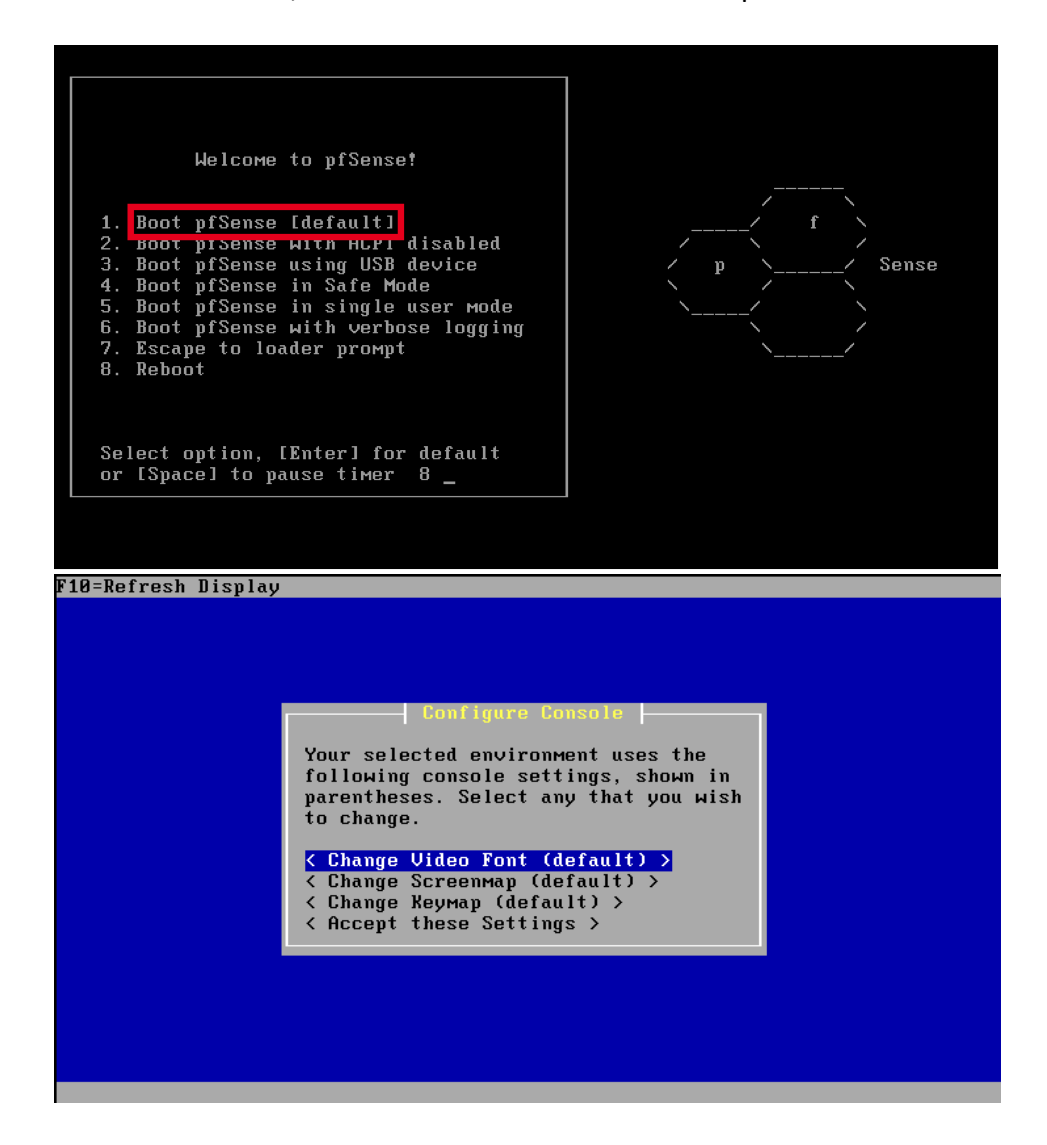

On vous proposer quatre option préliminaire :

- Changement de la tail de l'écran
- Choisir change schéma
- Change keymap
- Accepte the settings

#### Changer la Keymap.

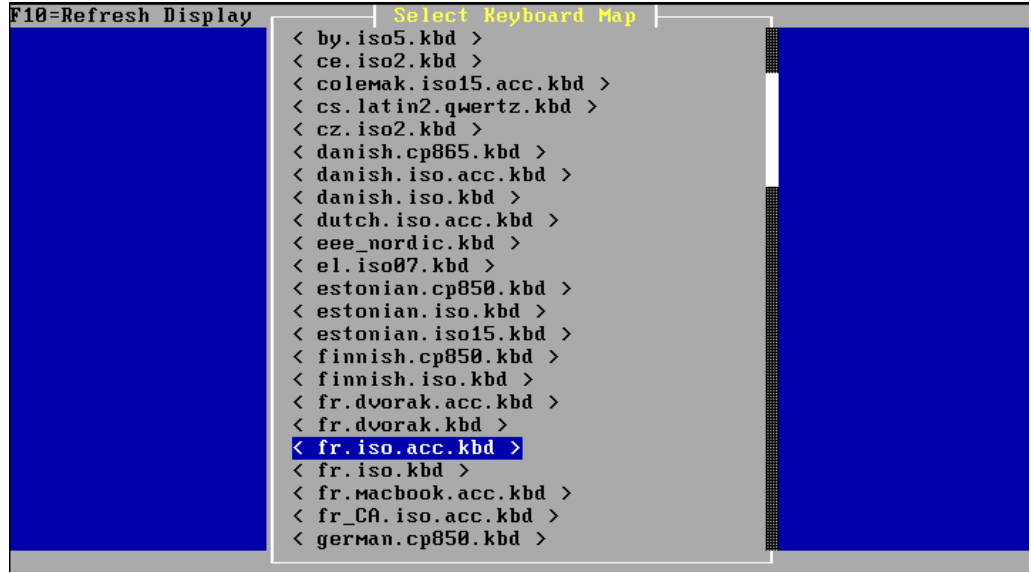

Choix de la Keymap, clavier Fr. « fr.iso.acc.kbd »

Accepter les paramètres pour continuer « accepté these Setting »

Installation simpliste, l'installation se fait sur le disque dur entier. Le choix **Custom Install** permet une installation plus personnalisée avec partitionnement et configuration plus poussée des disques durs (changement de géométrie, etc.).

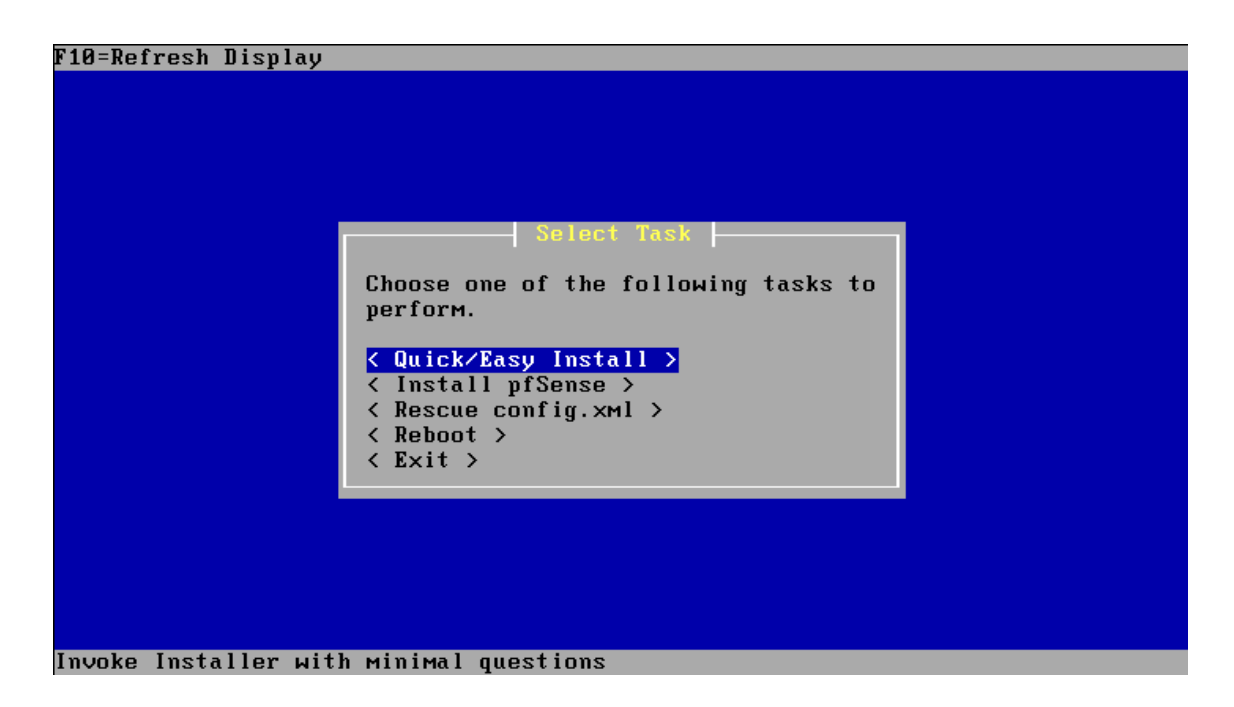

Sélection « Stantar Kermel »

Même s'il n'y a qu'un processeur, préférer ce type de kernel permet d'éviter certaines erreurs engendrées par l'**Embedded Kernel** sur certaines machines.

#### • Configuration de Pfsense

Au redémarrage ne toucher rien et attendre jusqu'à obtenir cette interface

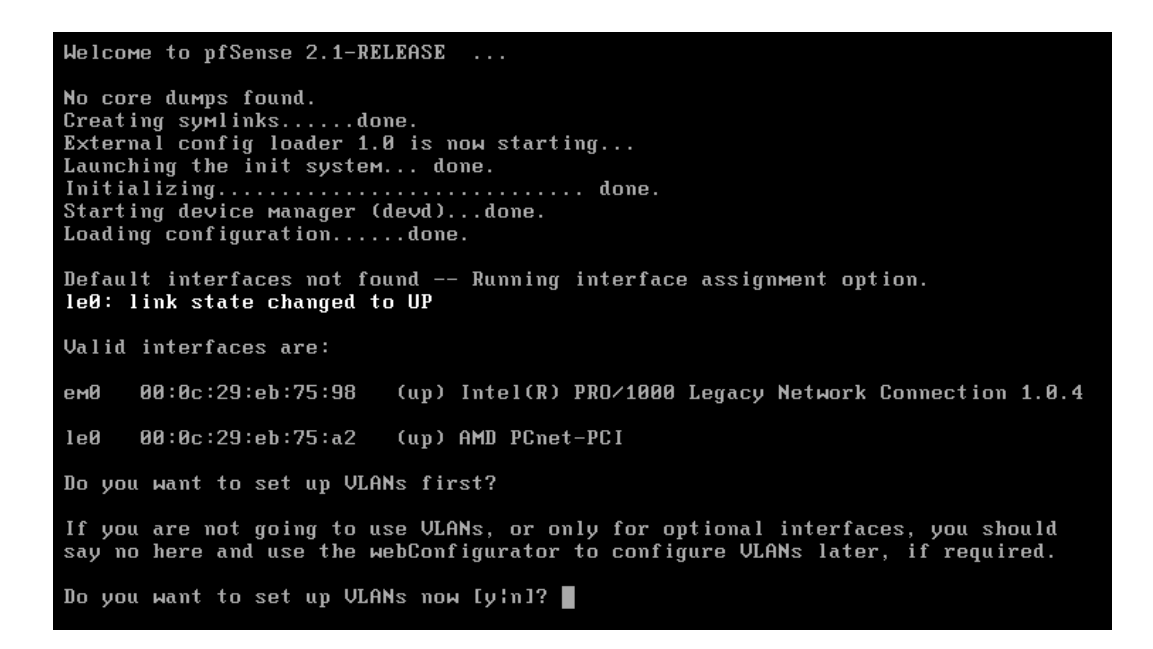

La configuration minimale va permettre d'attribuer une adresse IP à une interface du serveur en lui spécifiant qu'elle sera utilisée pour l'accès à l'interface web de configuration. Il est aussi possible de configurer les autres interfaces directement, ou par la suite via l'interface web.

Tout d'abord, Pfsense propose de configurer les interfaces virtuelles, ici elles ne sont pas utilisées, nous refusons donc poliment son invitation :

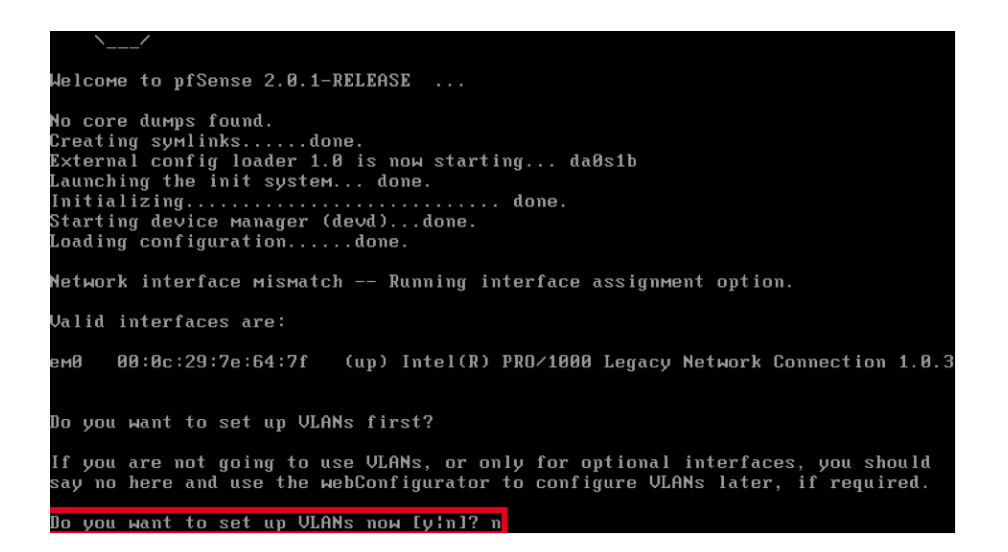

Choisir ou non de configurer des VLANs, ici non.

Ensuite, Pfsense propose d'installer les interfaces, par défaut, Pfsense définira la première interface comme étant une interface WAN et la seconde comme étant une interface LAN. Ces dénominations pourront être changées par la suite, mais préférer la première interface comme étant une interface du sous-réseau local car l'accès à l'interface web de configuration se fera par le biais de cette interface.

Configuration de l'interface WAN, sinon taper « a » puis brancher un câble réseau sur l'une des interfaces, le système va automatiquement reconnaître l'interface :

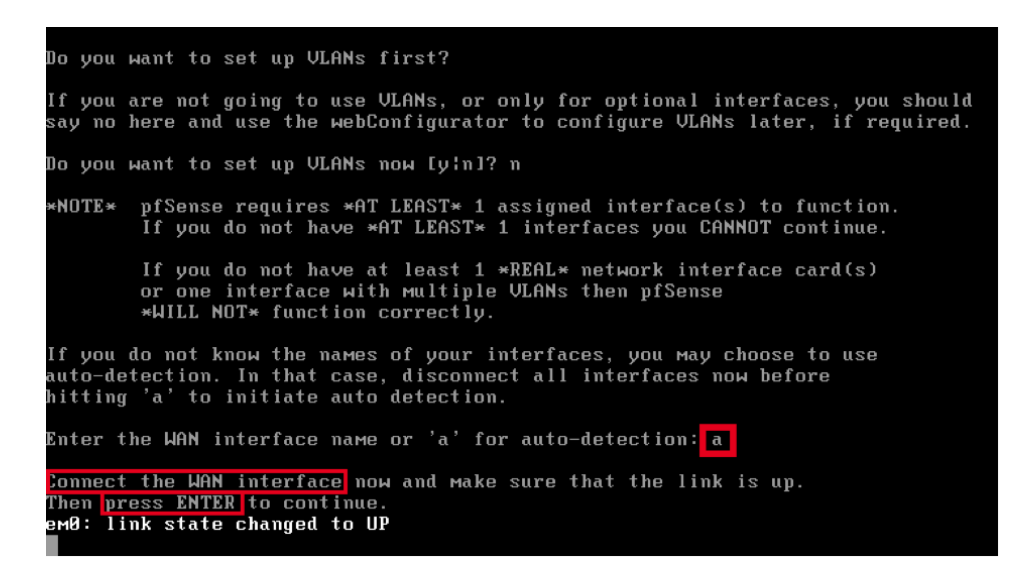

Auto-détection de l'interface WAN après connexion du câble.

Les autres interfaces peuvent être assignées via l'interface web, mais il est aussi possible de suivre les étapes précédentes pour assigner dès maintenant ces interfaces.

**/!\** Le clavier est en mode **qwerty !!** 

Enregistrement des changements :

```
Do you want to set up VLANs now [y¦n]? n
             pfSense requires *AT LEAST* 1 assigned interface(s) to function.<br>If you do not have *AT LEAST* 1 interfaces you CANNOT continue.
*NOTE*If you do not have at least 1 *REAL* network interface card(s)<br>or one interface with multiple VLANs then pfSense<br>*WILL NOT* function correctly.
If you do not know the names of your interfaces, you may choose to use
n you up not know the names of your interfaces, you may choose to<br>auto-detection. In that case, disconnect all interfaces now before<br>hitting 'a' to initiate auto detection.
Enter the WAN interface name or 'a' for auto-detection: em0
Enter the LAN interface name or 'a' for auto-detection<br>NOTE: this enables full Firewalling/NAT mode.<br>(or nothing if finished):
The interfaces will be assigned as follows:
Вмэ <- ИАЦ
Do you want to proceed [y¦n]'<mark>y</mark>
```
Pour passer en mode azerty, taper la commande suivante dans le Shell de Pfsense (option 8 du menu) : **kbdmap** et ensuite, sélectionner dans la liste : **French ISO-8859-1 (accent keys)**. Le système est maintenant en mode azerty.

Maintenant, il faut configurer le ou les interface(s) ajoutée(s) en leur assignant une adresse IP, soit de manière dynamique (DHCP) soit de manière statique. Ici, on choisira de donner une adresse IP fixes aux interfaces LAN. Dans le cas où une seule interface serait assignée, le système la sélectionnera automatiquement, sinon, il faudra choisir l'interface à configurer dans la liste affichée. Pour assigner une adresse IP à une interface : option **2** du menu Shell (**1**).

```
Enter an option: 2 \t1Configure WAN interface via DHCP?
                                    [y:n]> n 2Enter the new WAN IPv4 address. Press <ENTER> for none:
> 192.168.5.1 3
Subnet masks are entered as bit counts (as in CIDR notation) in pfSense.
e.g. 255.255.255.0 = 24255.255.0.0 = 16255.0.0.0= 8
Enter the new WAN IPv4 subnet bit count:
> 24 4
Do you want to enable the DHCP server on WAN? [y:n] \boxed{\mathbf{n}} 5
Disabling DHCPD...Done!
Do you want to revert to HTTP as the webConfigurator protocol? (y⁄n)<mark>y</mark>
```
Configuration de l'interface LAN Pfsense.

Ici, l'interface nommée « WAN » possèdera une adresse IP statique (**2**), 192.168.5.1 (**3**), et appartiendra au sous-réseau 192.168.5.0/24 (**4**). L1&2 serveur DHCP propre à Pfsense ne sera pas installé sur cette interface (**5**). Enfin, l'interface sera utilisée comme point d'accès à l'interface web de configuration (**6**).

Accès : http://192.168.5.1 Login par défaut : **admin**  Mot de passe par défaut : **pfsense** 

Pour la configuration de Pfsence vous disposer d'une interface graphique accessible à pair d'IP du WAN via un navigateur web. C'est ici essentiellement qu'on pourra gère tous les disponibilités de Pfsense.

Place vous sur une VM qui est sur le même réseau que le Wan par exemple le serveur Windows 2012.